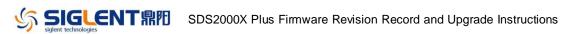

## **Revision Record**

| Date      | Version  | Revision |                                                                                |
|-----------|----------|----------|--------------------------------------------------------------------------------|
| 8/12/2020 | 1.3.5R10 | 1.       | Fixed a bug that a firmware upgrade kills the scope if a previous upgrade from |
|           |          |          | the WebServer was failed.                                                      |
| 5/14/2020 | 1.3.5R5  | 1.       | Supported to hide analog traces                                                |
|           |          | 2.       | Added function expression information to the math box                          |
|           |          | 3.       | Optimized AWG DC output accuracy at +/-3V                                      |
|           |          | 4.       | Frequency counter supported to count serial trigger events                     |
|           |          | 5.       | Fixed several bugs                                                             |
|           |          |          | a) Incorrect cursor horizontal label for FFT traces                            |
|           |          |          | b) 2-channel 100MHz model cannot be upgraded to 350MHz                         |
|           |          |          | c) FRFR measure invalid from Roll to Stop                                      |
|           |          |          | d) Unexpected behaviors when probe attenuation factor is not 1x                |
|           |          | 6.       | Some bugs in PA                                                                |
| 2/16/2020 | 1.3.5R3  | 1.       | Supported Sign as a math function                                              |
|           |          | 2.       | Updated the Webserver. The built-in bin2csv tool supported to convert binary   |
|           |          |          | data of digital channels                                                       |
|           |          | 3.       | Added English help information                                                 |
|           |          | 4.       | Fixed several bugs                                                             |

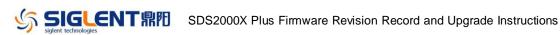

# **Version Compatibility**

| Source Version | Object Version | Compatibility |
|----------------|----------------|---------------|
| 1.3.5R5        | 1.3.5R10       | Tested        |
| 1.3.5R3        | 1.3.5R10       | Tested        |
| 1.3.5R3        | 1.3.5R5        | Tested        |

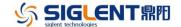

### **Upgrade Instructions**

#### Upgrade from a U-disk (USB Memory device)

WARNING: DO NOT shut off the instrument until the update is completed.

- 1. Copy the update file (\*.ads) to a FLASH type U-disk, and then insert the U-disk into one of the USB host ports of the instrument.
- 2. Press the Utility button on the front panel, and press "System Setting -> Upgrade". The following the menu should pop up and allow you to select the upgrade file

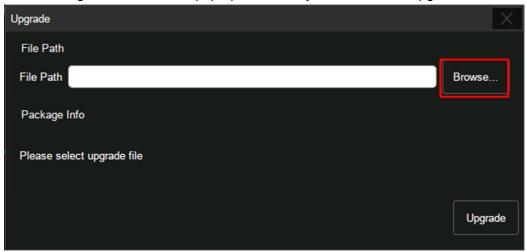

3. Click *Browse* in the menu above, and then select the correct update file (\*.ads) in the pop-up resource manager

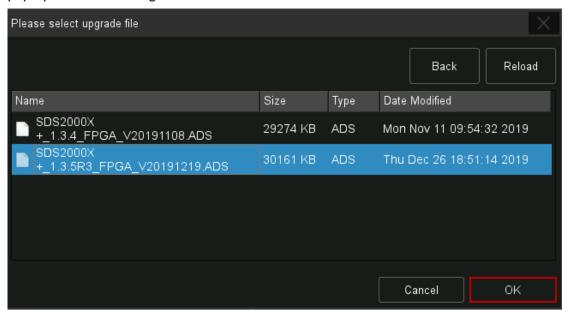

4. Click OK in the interface above and return to the upgrade dialog. Click Upgrade to

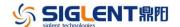

perform the upgrade operation:

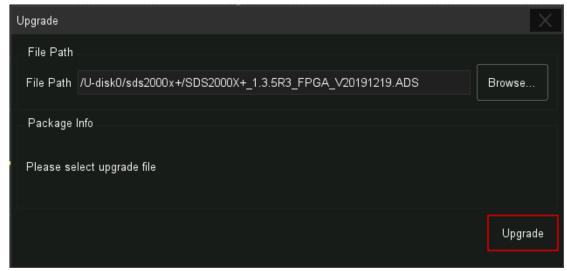

The system will first copy and verify the upgrade package. After the upgrade package is validated, the following interface will appear. Click Reboot to continue the upgrade, or click Cancel to cancel it.

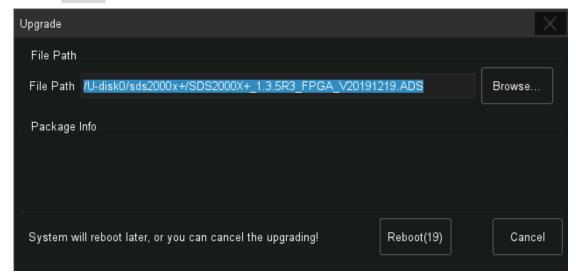

After the instrument reboots, check the version number through the Utility->System Setting->System Status to confirm if the upgrade is successful.

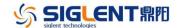

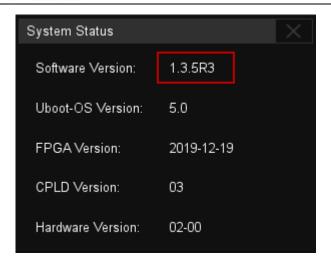

WARNING: DO NOT shut off the instrument until the update is completed.

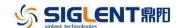

#### **Upgrade from the Web Server**

A built-in web server provides an approach to control the instrument by web browser. This process doesn't require any additional software to be installed on the controlling computer. Set the LAN port correctly (see the User Manual for details), input the IP address of the instrument in the browser address bar, and then the user can browse and control the instrument on the web.

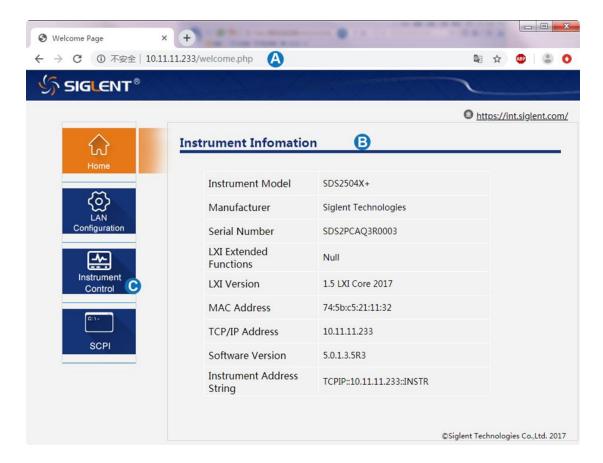

#### WARNING: DO NOT shut off the instrument until the update is completed.

1. Click the "FirmwareUpdate" button in the web interface

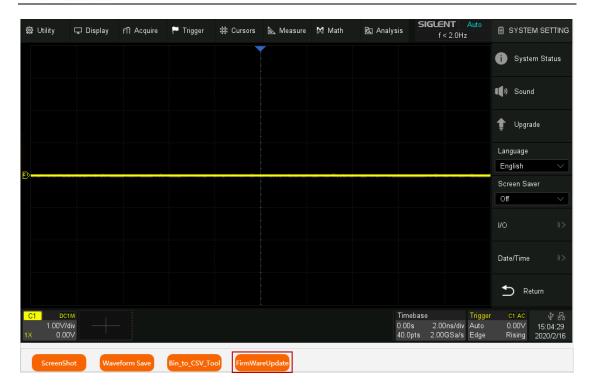

Select the correct update file (\*.ads) stored on the computer. The instrument will automatically download the update file and perform the upgrade once the file is specified.

WARNING: DO NOT shut off the instrument until the update is completed.